# **How To Enroll in Your Benefits**

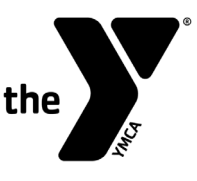

**YMCA EMPLOYEE BENEFITS** A nonprofit benefit Plan exclusively serving YMCAs since 1970.

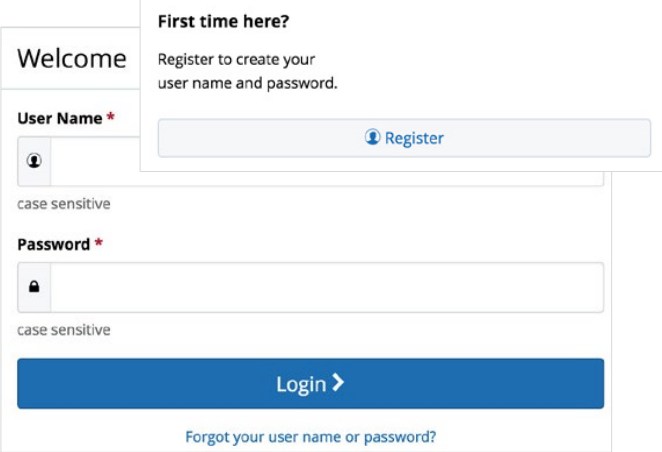

**RETURNING USERS:** Click on the **Forgot your username or password?** link to reset your login details.

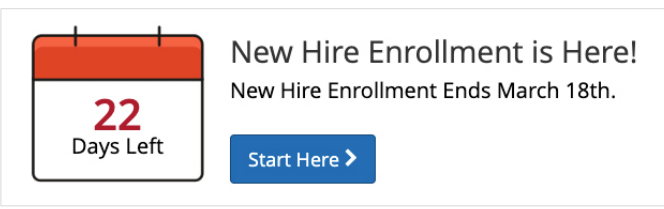

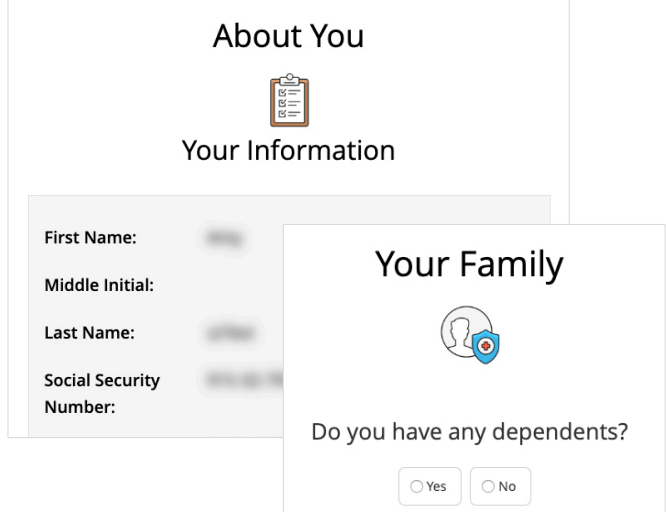

## **REGISTER AND LOGIN**

- 1. Visit **[www.YEBenroll.com](www.yebenroll.com)** and click the **Register** button to get started. The casesensitive company key is **ymca**.
- 2. Create your username and password, verify your personal information, and answer a few security questions.
- 3. Log in using your new username and password.

## **EXPLORE YOUR OPTIONS**

Explore the site to learn about your benefits. The calendar at the top of the **Home** page lets you know how many days you have to enroll. Your YMCA may have posted additional details in the **Reference Center**, or you can also visit our separate website **[www.YBenefits.org](www.ybenefits.org)** for formal plan documents and benefits information for the benefits your YMCA offers through YMCA Employee Benefits.

### **START YOUR ENROLLMENT**

Click the **Start Here** button to review your personal information and add or edit any dependents you wish to cover.

You will need to provide each dependent's legal name, Social Security Number, and birth date to add them to your coverage.\*

\*The first time you add a dependent, you will be required to provide documentation to prove your relationship to each dependent. Within a few weeks of enrolling, you should receive a letter in the mail from our vendor partner, Alight, with instructions for verifying your dependents.

**Questions? Contact your YMCA's Benefits Administrator www.YEBenroll.com | Company Key: ymca**

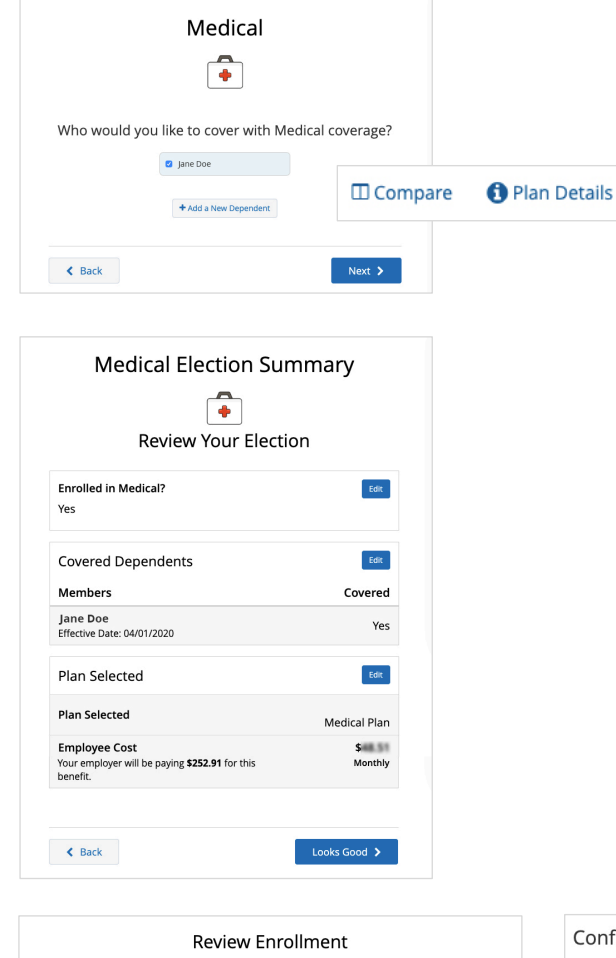

 $\bullet$ 

You must click the Approve button before you will b

ted.<br>efits home page or Log Out to end thi

About You  $\triangleright$  Dependents  $\blacktriangleright$  Beneficiary Information Your Elections My Health  $\left\langle \mathbf{C} \right\rangle$  Back

Thank You! ○ Transaction Complete

 $Home$ 

You Completed Your Enrollment! your benefits year-round by downloading the My aded the App, activate your access code below to get access!

MyChoice Mobile App

#### $\blacktriangleright$ **ENROLL IN COVERAGE**

Use the **Next** and **Back** buttons to review and elect options available to you. Choose or decline coverage for each option and select which family members you want to cover.

Review plan documents and use the **Compare** and **Plan Details** tools to view details and costs for the options available to you.

#### **REVIEW AND FINALIZE YOUR ELECTIONS**  $\blacktriangleright$

Make sure your personal information, elections, dependents, and beneficiaries are accurate, then approve your elections.

To finish, click **I Agree**. When your enrollment is complete, you will receive a confirmation number and can print your **Benefit Summary** for your records.

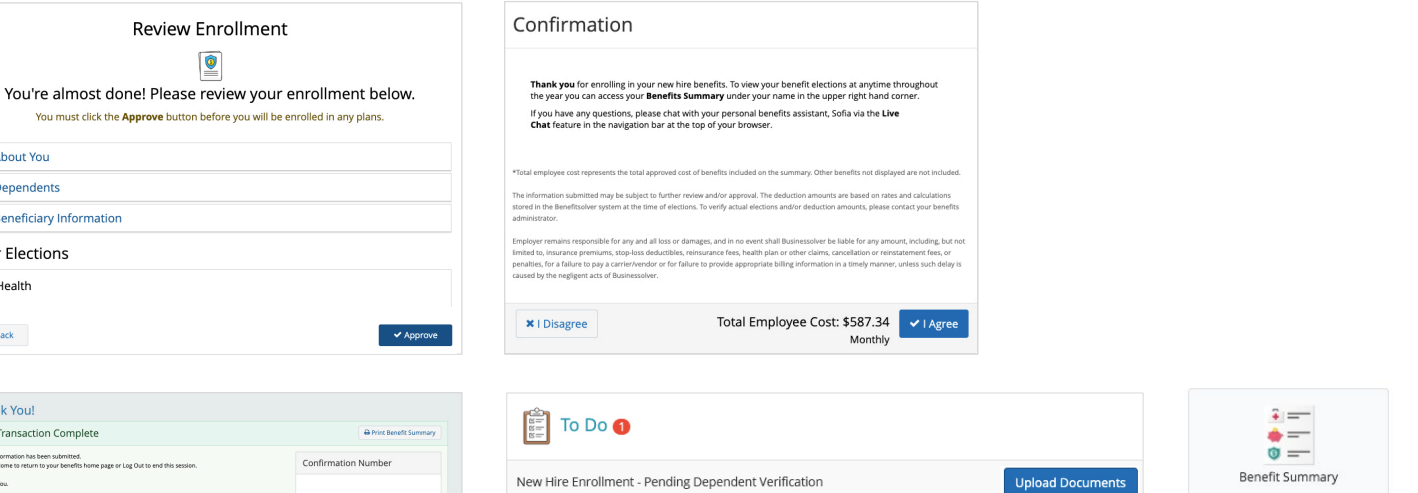

#### **AFTER YOU ENROLL**

Return to the **Home** page to check for any additional tasks needed to complete your enrollment, view or download your **Benefit Summary**, and download the MyChoice<sup>SM</sup> Mobile App.

Visit this site anytime you want to learn more about your benefits or make a change to your coverage (if you experience a qualifying life event).

**Questions? Contact your YMCA's Benefits Administrator www.YEBenroll.com | Company Key: ymca**